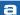

# ATOLLIC TRUESTUDIO® FOR STM32 QUICK START GUIDE

This document is intended for those who want a brief, "bare bones" getting started guide. This should suffice for that purpose, but a lot of detail has been left out. For further information see the **Atollic TrueSTUDIO User Guide**.

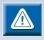

Please note that this manual applies to users of STM32 target devices only.

# **INFORMATION CENTER**

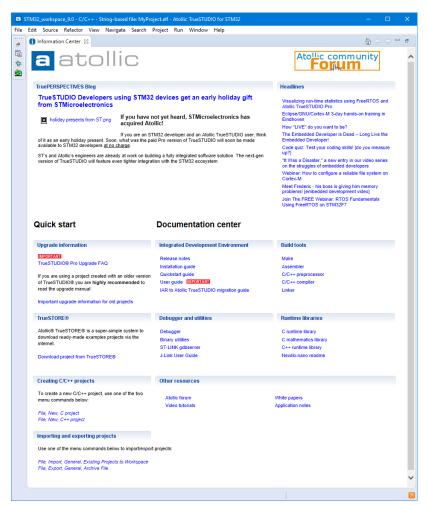

Figure 1 –  $Atollic\ TrueSTUDIO$  with Information Center

When **Atollic TrueSTUDIO** is started the first time the **Information Center** is opened.

The **Information Center** enables the user to quickly reach information regarding the product, and how to use it. By clicking on the corresponding hypertext links, manuals can be opened and latest information accessed at the Atollic web-site.

It is not required to read all material before using the product for the first time. Rather, it is recommended to consider the **Information Center** as a collection of reference information to return to.

The Information Center window may be reached at any time via the Information Center toolbar button or via the Help, Information Center menu command.

When the **Information Center** tab is closed the standard views in the **C/C++ perspective** is opened.

## WORKSPACE AND PROJECTS

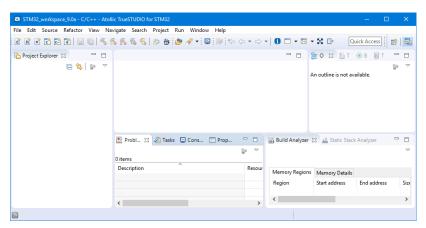

Figure 2 – **Atollic TrueSTUDIO** with C/C++ perspective open, no projects defined yet

Atollic TrueSTUDIO is built using the ECLIPSE™ framework, and thus inherits some characteristics that may be unfamiliar to new users.

The ECLIPSE™ editing environment uses perspectives. A **perspective** is a set of windows dedicated to a purpose.

The **C/C++ perspective** is dedicated to writing and editing code and navigating through projects. You will spend a lot of time in this perspective.

Another popular perspective is the **Debug perspective**, where you do your debugging and testing. Switching back and forth between perspectives is easy, and as we will see, automatic in some cases.

**Workspace** and **Projects**: The next thing to be done is to create a project. Before doing this we first introduce the idea of a **workspace**. A workspace is a container that includes project-folders or information about project-folders and a .**metadata** file, which contains information about the projects. A workspace is simply a folder on a hard drive, which can be located anywhere in the storage media. When **Atollic TrueSTUDIO** starts up; it asks which workspace is to be used. This may be changed at any time by selecting **File->Switch Workspace** and navigating to another folder.

**Creating the First Project:** The easiest way to create a new embedded project is to use the Atollic Project wizard. This can be started with the

toolbar buttons or select the **File**, **New**, **C Project** menu command. Enter a project name and select **Embedded C Project**. This will bring up a series of dialogue boxes that will gather information on the kind of project you want to create, and then produce it.

Information gathered by Project Wizard includes:

- 1. The kind of project to be created; empty project, PC project or embedded project
- 2. The name of the project
- 3. Target information, e.g. whether a particular evaluation board is to be used, or just a particular microcontroller
- 4. The debug probe to be used
- 5. Whether or not I/O redirection is to be used, and printf() runtime library type
- 6. What build configurations (Debug, Release) are to be included

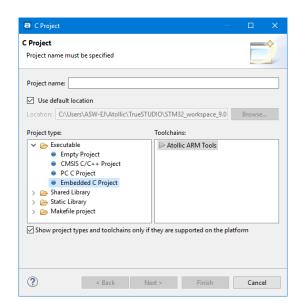

Figure 3 – Embedded C project wizard

## **PROJECT INFORMATION**

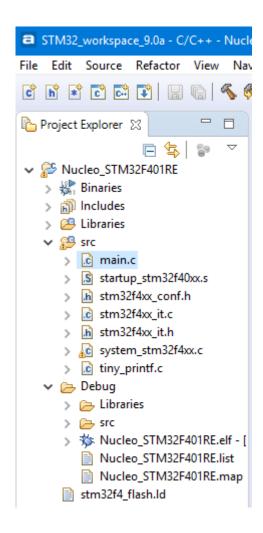

Figure 4 – Project Explorer window populated with project

Once the information is entered into the wizard, things happen: the **Project Explorer** docking view is populated with the chosen project, and the project is built. In the **Project Explorer** window, the subfolders can be expanded to any desired sublevel. What kind of project that Project Wizard creates depends on the family of chip. Most chipmakers have created a full library of drivers written in C for the peripherals of their parts. If available, the **Project Wizard** pulls these into the project for future use. In any case, the project contains all necessary elements of a complete embedded application, ready to program into the memory of the part and run. This normally includes:

- Startup code to initialize variables, set up stack and heap and place exception handler table in default memory location
- Linker script that reflects the resources of the chosen part
- Code to initialize core functions and system clocks
- A main() function that toggles at least one I/O pin
- CMSIS functions and header files
- If an evaluation board was selected, some board initialization functions
- Optionally, depending on selection in Project Wizard, a syscalls.c module for I/O redirection
- Function stubs for exception handlers
- Some examples, but not all, have support for SysTick timer
- Programming utility for programming code into Flash or RAM as specified in the Project Wizard

When many projects exists in a workspace it is possible to close some projects. Actions controlled by the icons such as run, launch debug session etc. will then apply to the open projects.

Projects can be Closed / Opened by right-clicking on the project name in the **Project Explorer** docking view. Then select **Open Project** or **Close Project**.

**Controls:** All control icons have tool tips activated by hovering the mouse over the icon. The icons are shortcuts for the same functions that can be activated from the main menu bar. The most important icons are shown in Figure 4. These icons control specific functions that pertain to code editing, building and project management, so they are unique to the C/C++ perspective.

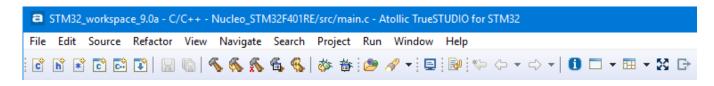

Figure 5 - Main control icons for editing, building and project management

The main control icons for editing, building and project management:

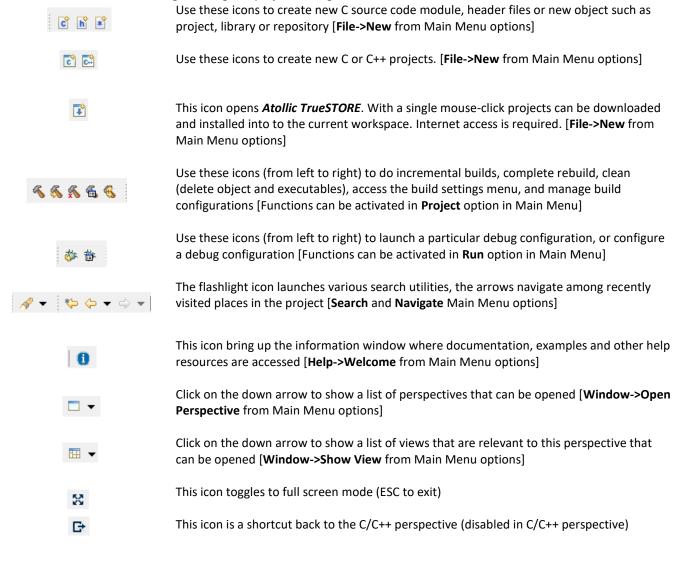

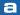

## **DEBUGGING**

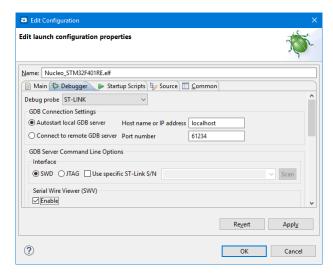

Figure 6 – Debug Configuration Properties Dialogue box

Once you have built a project without errors, use the icon to launch the program code into the part and launch the debugger. The first time a debug session is launched, *Atollic TrueSTUDIO* shows the debug launch configuration menu. This gives the user the opportunity to verify settings and make changes if desired. Some of the settings are derived from Project Wizard choices. For example, the choice of the debug probe, e.g. Segger J-Link or ST-Link is made in the Project Wizard. Further, based on information in the chip database, the choice between Serial Wire Debug (SWD) and JTAG is made, as some parts do not have enough pins for the full JTAG implementation.

Important Note: If the Serial Wire Viewer (SWV) is to be used during debugging, this must be explicitly enabled in the dialogue box. Click on the **Debugger** tab to reach the SWV settings and enable SWV. This is because SWV is not enabled by default. If changes are made to the default settings in the launch configuration properties dialogue box, they must be saved by clicking on the "Apply" button. When ready to launch the debug session, click on OK. Several things happen "under the hood" including the launch of the debugger driver, and in the case of J-Link, the gdbserver, as well as the programming of the application into the part, and any other actions called for in the startup script. At this point, the application is normally halted at the first line of main().

The main control icons of the debugger are as follows:

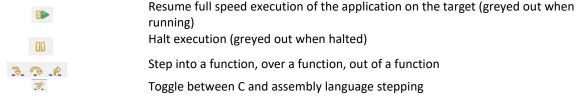

#### Basic Debugging Techniques:

- To set a breakpoint, click on the blue horizontal bar next to the statement line number.
- To view memory locations, you may use the Variables window (variables in focus or global variables), the Memory window or the Expressions window.
- To terminate the debug session, click on the red square . This automatically brings you back to the C/C++ perspective for further editing of the code. Edits may be made and saved in the Debug perspective. To rebuild and re-launch the debug session, left click on the project name in the Debug window, then right click and select Terminate and Relaunch, or click the icon.

Configuring and using your debugging tools, especially with SWV is frequently more complicated than using the IDE for C/C++ code development. The User Manual has a great deal more detail on this topic, and should be consulted for anything beyond the most basic operations.

### **COPYRIGHT**

© Copyright 2009-2018 STMicroelectronics. All rights reserved. No part of this document may be reproduced or distributed without prior written consent of STMicroelectronics. The software product described in this document is furnished under a license and may only be used, or copied, according to the license terms.

#### **TRADEMARKS**

Atollic, Atollic TrueSTUDIO, Atollic TrueSTORE and the Atollic logotype are trademarks, or registered trademarks, owned by STMicroelectronics. ARM, ARM7, ARM9 and Cortex are trademarks, or registered trademarks, of ARM Limited. ECLIPSE is a registered trademark of the Eclipse foundation. Microsoft, Windows, Word, Excel and PowerPoint are registered trademarks of Microsoft Corporation. Adobe and Acrobat are registered trademarks of Adobe Systems Incorporated. All other product names are trademarks, or registered trademarks, of their respective owners.

## **DISCLAIMER**

The information in this document is subject to change without notice and does not represent a commitment of STMicroelectronics. The information contained in this document is assumed to be accurate, but STMicroelectronics assumes no responsibility for any errors or omissions. In no event shall STMicroelectronics, its employees, its contractors, or the authors of this document be liable for any type of damage, losses, costs, charges, claims, demands, claim for lost profits, fees, or expenses of any nature or kind.

#### **DOCUMENT IDENTIFICATION**

TS-QSG October 2012

#### **REVISION HISTORY**

2<sup>nd</sup> December 2017 – Updated for Atollic TrueSTUDIO for STM32 v9.0.0

#### **STMicroelectronics Software AB**

Science Park Gjuterigatan 7 SE- 553 18 Jönköping Sweden

Email: <a href="mailto:sales@atollic.com">sales@atollic.com</a>
Web: <a href="mailto:www.atollic.com">www.atollic.com</a>

#### **STMicroelectronics**

Web: www.st.com